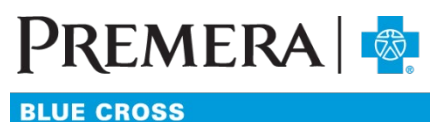

An Independent Licensee of the Blue Cross Blue Shield Association

# Individual Plan Secure Provider Website Guide: Claims and Explanation of Payments

## Guide Contents:

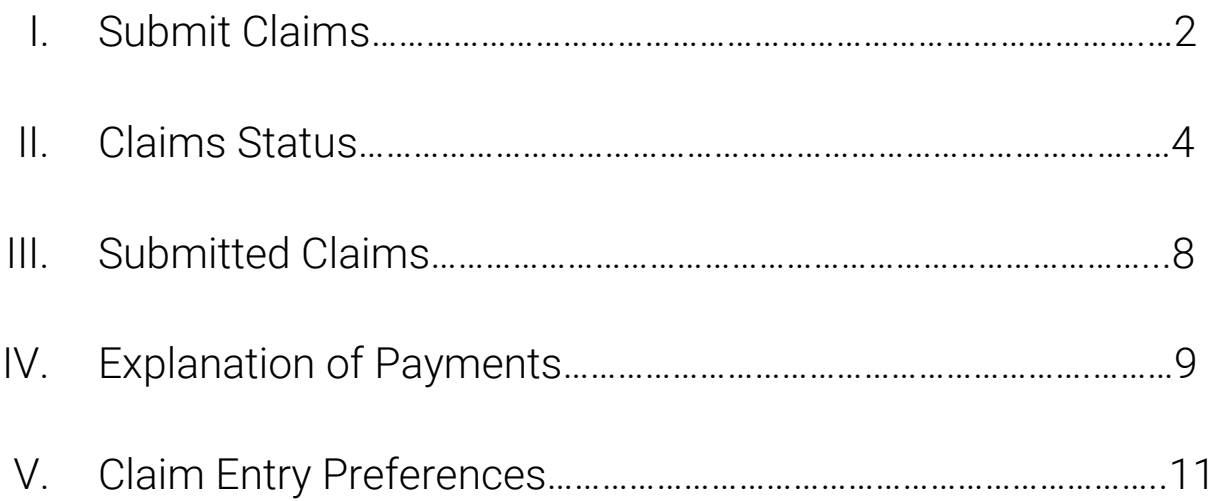

## <span id="page-1-0"></span>I. Submit Claims

From the Claims dropdown menu in the top navigation bar, select "Submit Claim."

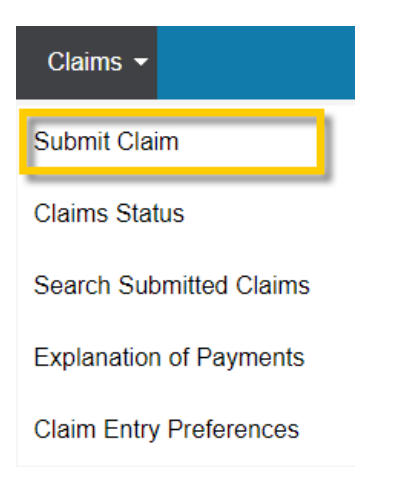

## 1. Submission Requirements

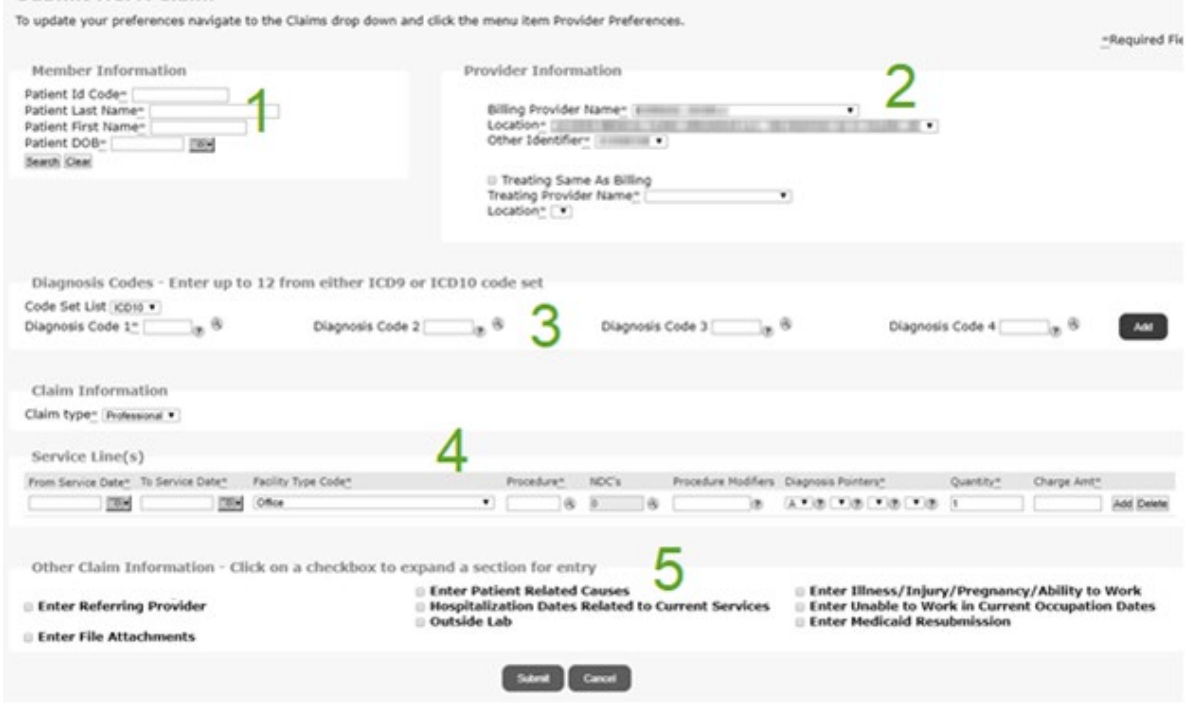

1.1 Member Information: Search for a member by entering at least Member Number OR Member Last Name, Member First Name, and DOB.

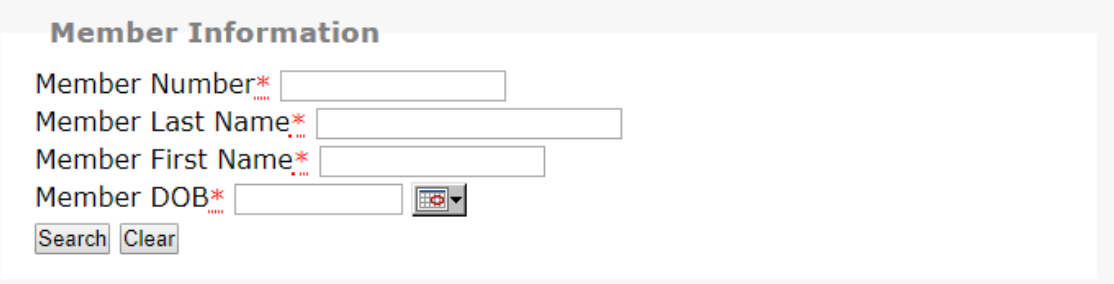

1.2 Provider Information: Select the billing provider and the treating/rendering provider from the dropdown options. If you don't see an affiliated office or provider name in the dropdown options, contact your Premera provider network executive.

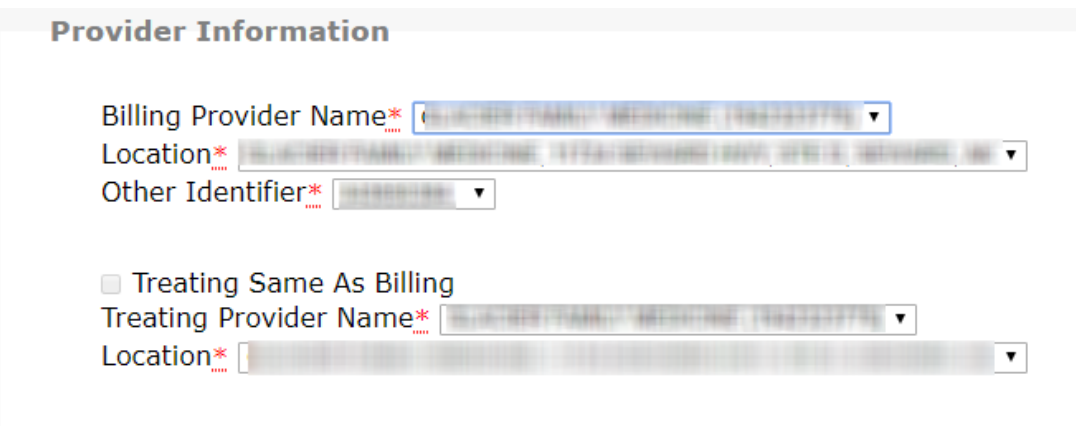

1.3 Diagnosis Codes: Enter at least one (up to 12) diagnosis codes. To search for a code, press the magnifying glass option. To add more than four diagnosis codes, press the "Add" button.

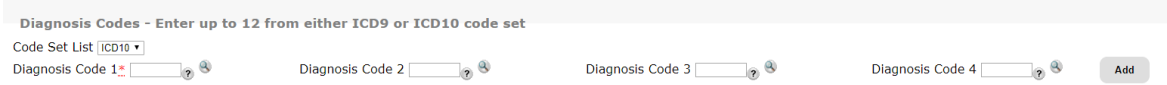

- 1.4 Service Information: Enter the required fields:
	- Service Date
	- Facility Type
	- Procedure Code
	- Quantity
	- Charge Amount

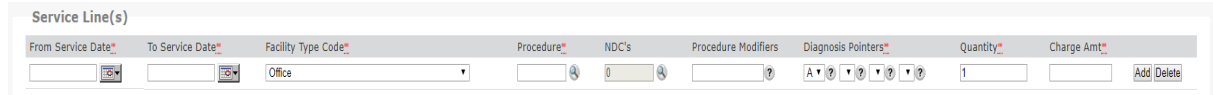

• If your entry requires National Drug Codes (NDCs), use the magnifying glass to enter the information.

- If your procedure code requires modifiers, use the text box to enter the necessary information and separate modifiers by commas.
- 1.5 Other Claim Information: Use the check boxes to expand each section to add additional information to the claim.

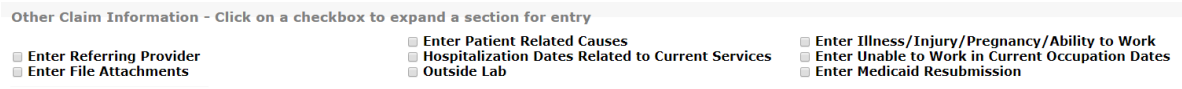

- When adding a File Attachment, select File Type from the dropdown menu.
- You can upload up to 10 attachments.
- Each attachment must be less than 5MBs.

### <span id="page-3-0"></span>II. Claims Status

From the Claims dropdown menu in the top navigation bar, select "Claims Status."

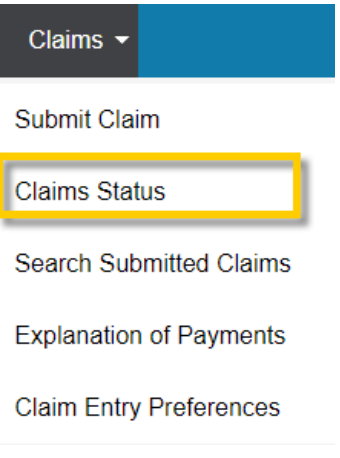

#### 1. Claims Status List Search

**Contract Contract Contract Contract** 

1.1 Search for claims by entering member and claim information. This page doesn't pre-populate all available claims. You'll need to input search criteria.

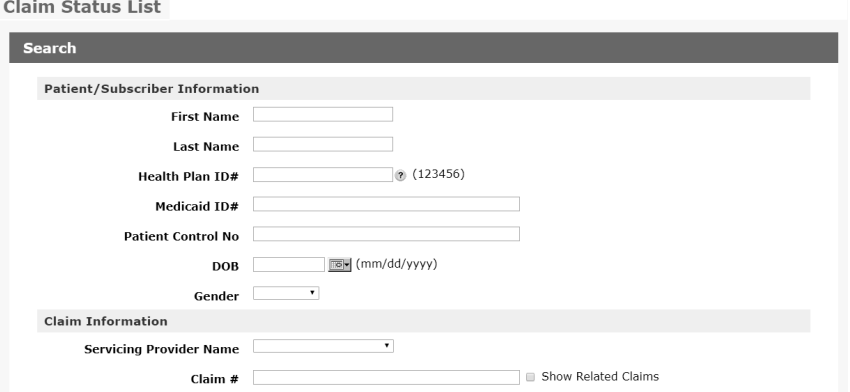

#### 2. Claims Status Results

Data from your search request will appear at the bottom of the page in the "Results" section.

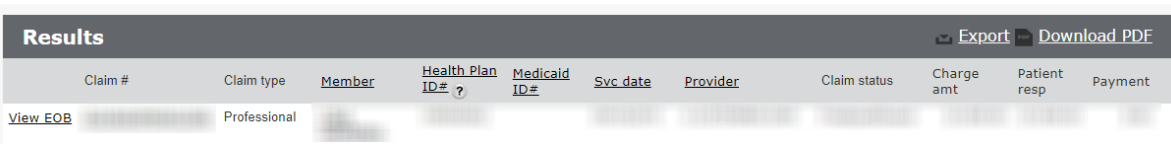

2.1 View Explanation of Benefits (EOB) link:

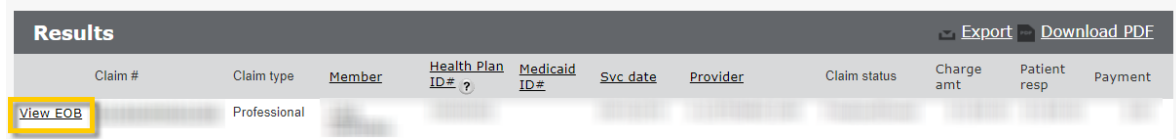

Click on the EOB link to see the EOB associated with the claim. The EOB that displays isn't a pdf of what was mailed.

After selecting the "View EOB" link you will be directed to the "EOB Detail" page. Payer and Payee information is located near the top with service line details found at the bottom.

```
EOB Detail
 Information
                                                                                                                    B Printer Friendly Format
         Payer
                                                                                                                              Pavee-
        Name:
                     any Healthcare Scientists and
                                                                                                Member:
        Address: Will Will Carlist Williams
        Address 2:
                                                                                Medicaid ID#:
        City: William Woods
                                                                                Group Or Policy No:
        State:
                                                                                Claim #:
        Zip Code:
                                                                                Svc date:
        Contact Name: Williams | Hartford | 1991
                                                                                Provider:
        Contact Phone:
  Details
                                                Line Item<br>Control Charge Allowed Non<br>No Amt Amount Charge Amt
                                                                                    Member<br>Deductible Copay CoInsurance <sup>3rd</sup> Payment Payment Remarks<br>Amt
                               Line Iter<br>Code 1 Quantity Control<br>Code 1
Svc date
           Procedure
                                                 iki.
                                                           494194
                                                                   49.95
                                                                                3184141314141411991791
                                                                                                                                   +44na
                                                                                          33.144
```
#### 2.2 Claim number

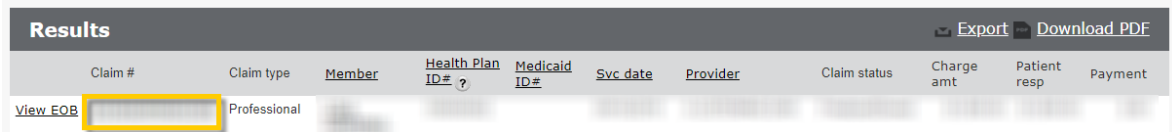

Click the Claim # link from the claims results section to open additional detail for that claim on the "Claim Status Detail" page.

2.3 Claim Status Detail page: This page shows additional information regarding the claim.

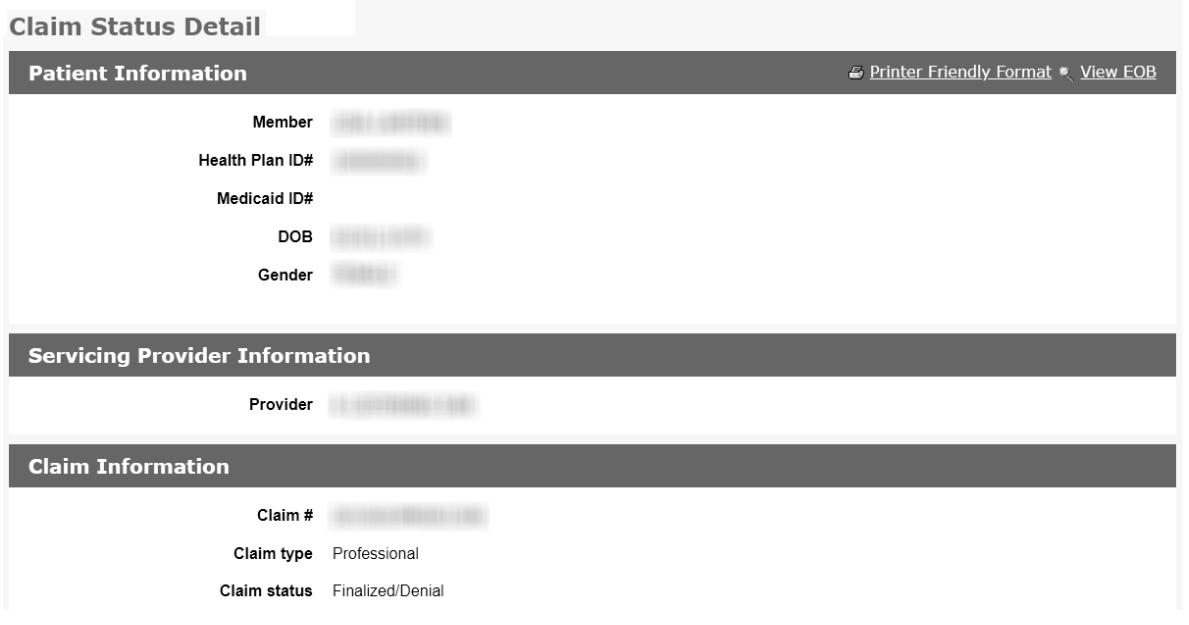

• Patient Information:

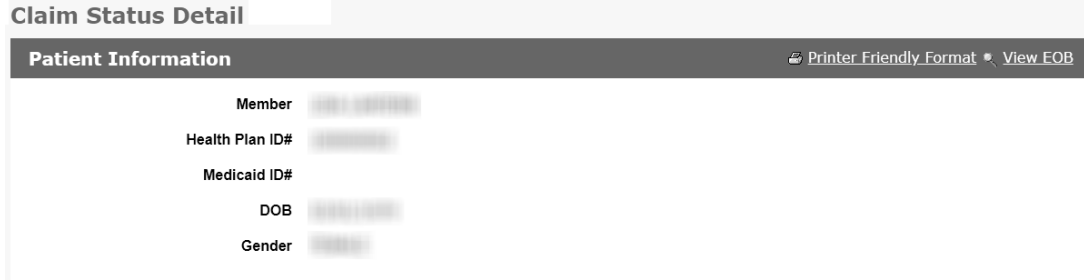

• Servicing Provider Information:

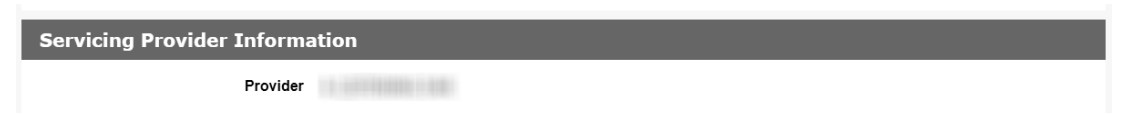

• Claim information:

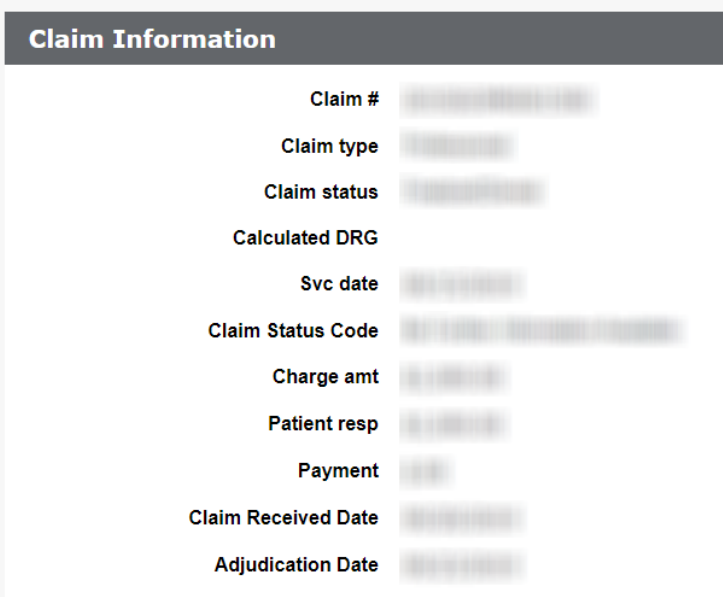

• Payment Information: This section will supply a process trail for payment(s) and recoupment(s) that occurred on this claim. The recoupment dollar amount will show as a negative "Claim Payment Amount" on a separate line from the initial payment. Each time the claim was included in a system check run, you will find a new line in the Payment Information section.

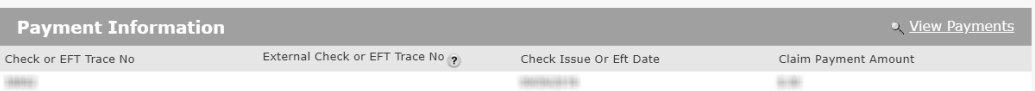

Service Line:

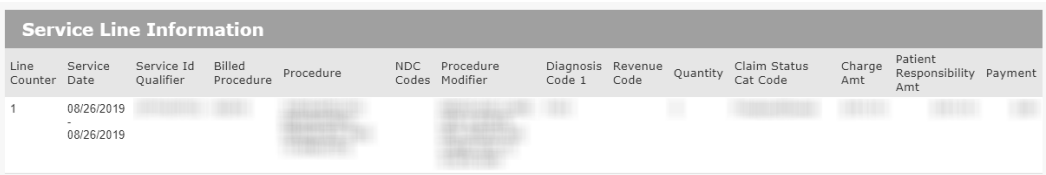

## <span id="page-7-0"></span>III. Submitted Claims

From the Claims dropdown menu in the top navigation bar, select "Submitted Claims."

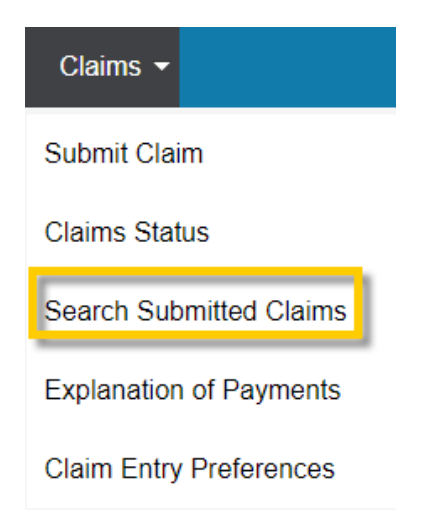

1.1 Search submitted claims: Enter criteria into at least one of the search fields. The results section will pre-populate with all available data.

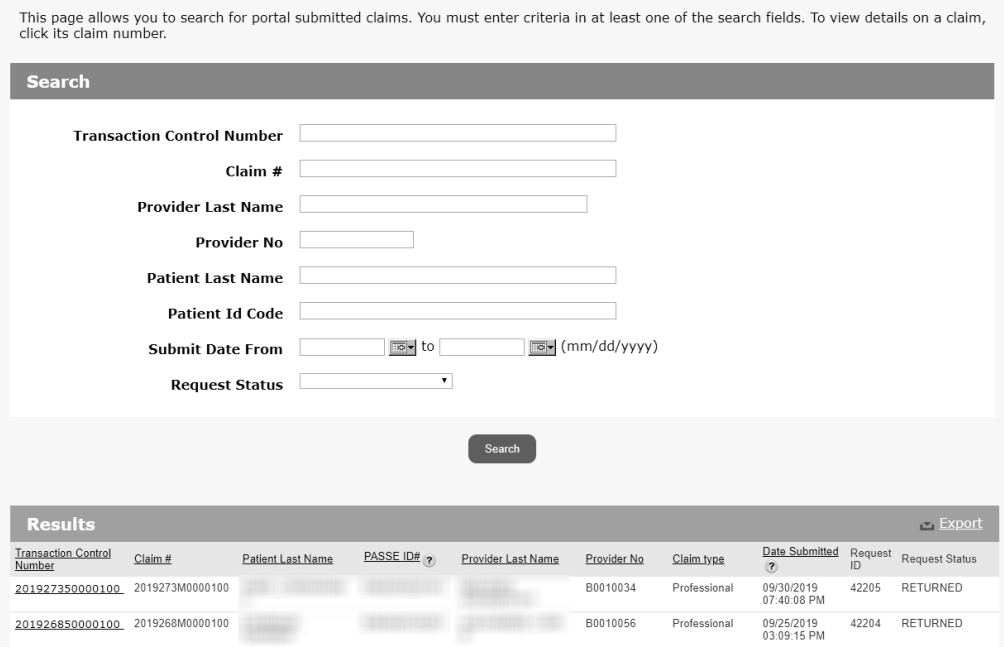

## <span id="page-8-0"></span>IV. Explanation of Payments (EOPs)

From the Claims dropdown menu in the top navigation bar, select "Submitted Claims"

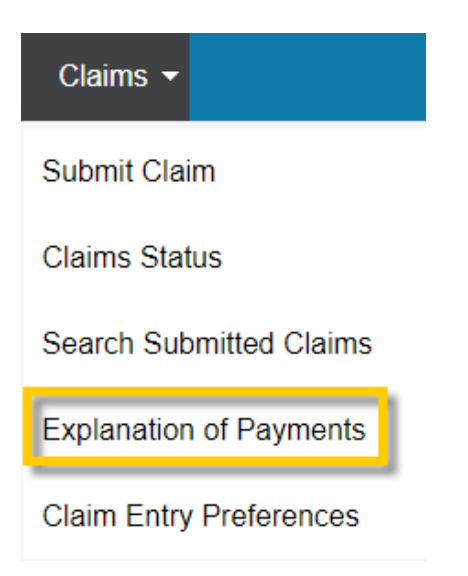

## 1. Search EOP page

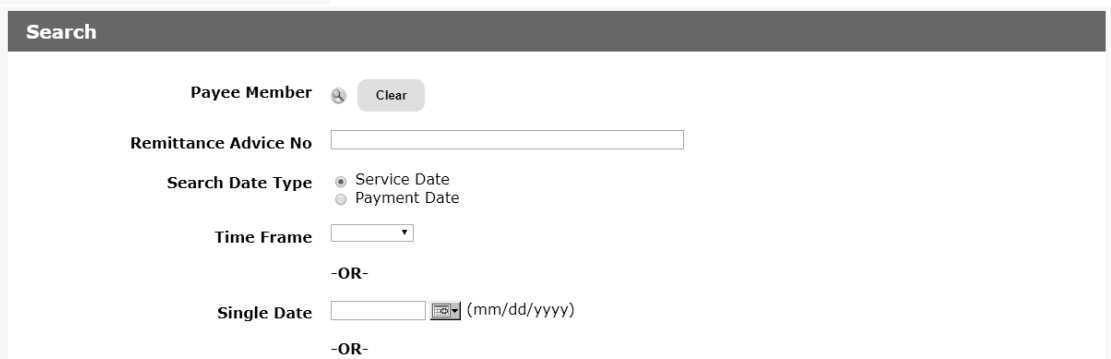

#### 2. Search Results:

2.1 Data from your search request will produce at the bottom of the page in the "Results" section.

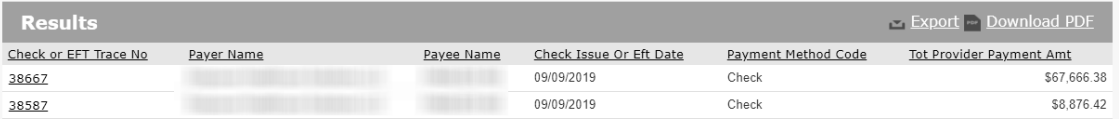

2.2 EFT Trace No. link: After selecting the EFT Trace No. link, you'll be directed to an EOP Detail page with payment, provider, and claim information.

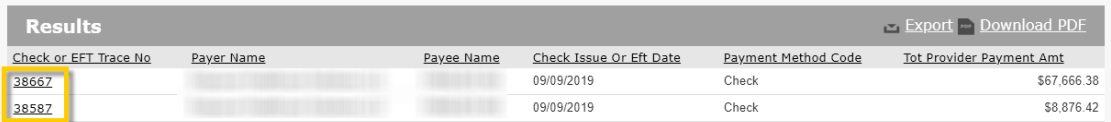

• Payment Information: Shows payer and payee content as well as the check number, check date, and total payment amount.

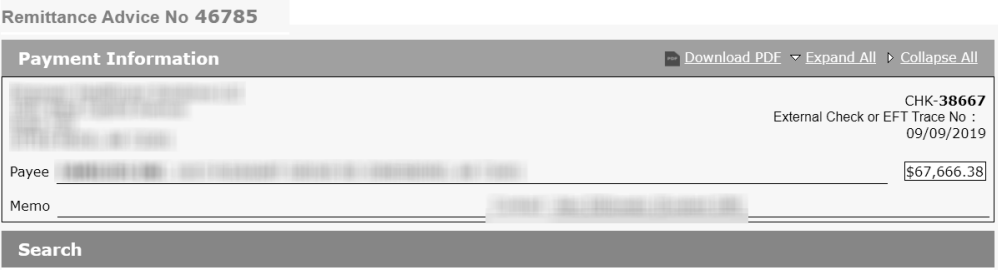

Use the search section on this page to narrow the return of providers and/or claims that are returning on this EOP.

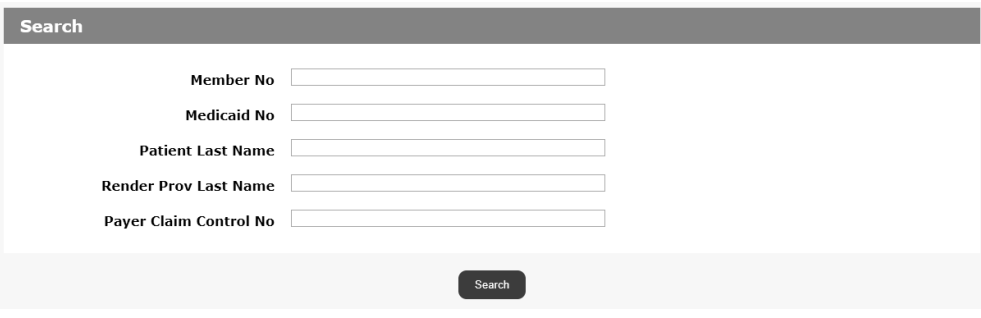

• Provider Summary: Shows a high-level overview of the claims included on the EOP for the provider.

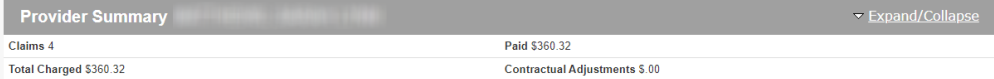

• Claim Information: Shows additional detail for the patient at the top and each line with paid amount identified at the bottom.

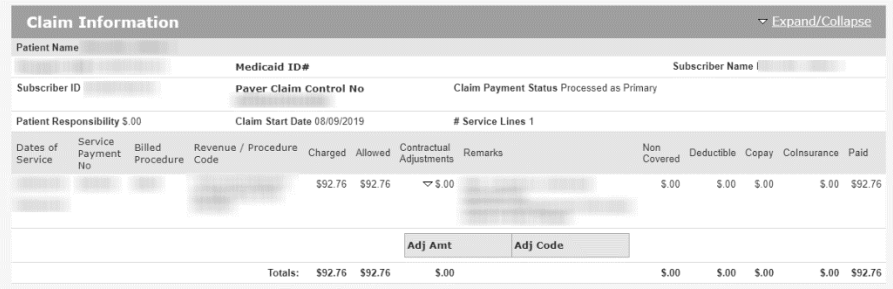

## <span id="page-10-0"></span>V. Claim Entry Preferences

From the Claims dropdown menu in the top navigation bar, select "Submitted Claims"

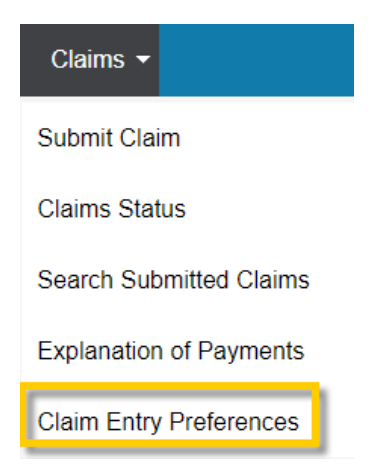

#### 1. Claim Entry Preferences page

- Before submitting your first claim, you need to set your Claim Entry Preferences. You only need to do this once, but you can change your preferences at any time.
- Setting your Claim Entry Preferences saves time while submitting claims, so you don't have to enter this information for each claim.

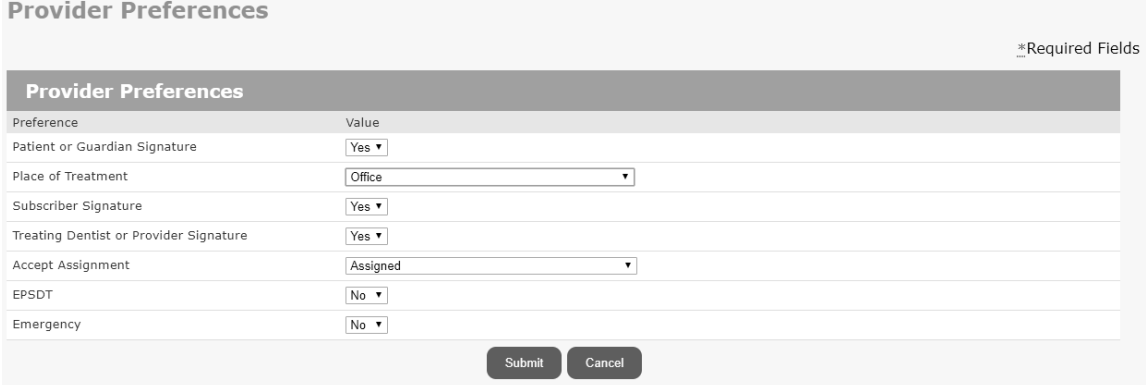

#### 2. Fields (from image above)

- 2.1 Patient or Guardian Signature and Subscriber Signature (Yes/No): Provider has patient's consent to release medical information
- 2.2 Place of Treatment/Facility Type Code: The facility where treatment or service occurred. This preference simply sets a provider's default choice. A provider can select another choice at the time of each claim submission.
- 2.3 Treating Dentist or Provider Signature (Yes/No): Indicate whether a provider's signature is on file.
- 2.4 Accept Assignment: (Assigned, Not Assigned, Patient refuses to assign benefits, or Assignment accepted on clinical lab services only)
- 2.5 EPSDT (Yes/No): Early and Periodic Screening, Diagnosis, and Treatment (EPSDT) is a child health program in Medicaid to help the physical, mental, and developmental needs of children.
- 2.6 Emergency (Yes/No): Indicates claim is for treatment of emergency services.